## Schritt 1:

Aufrufen des von Ihnen verwendeten E-Mail-Programms "Outlook Express" oder "MS Outlook"

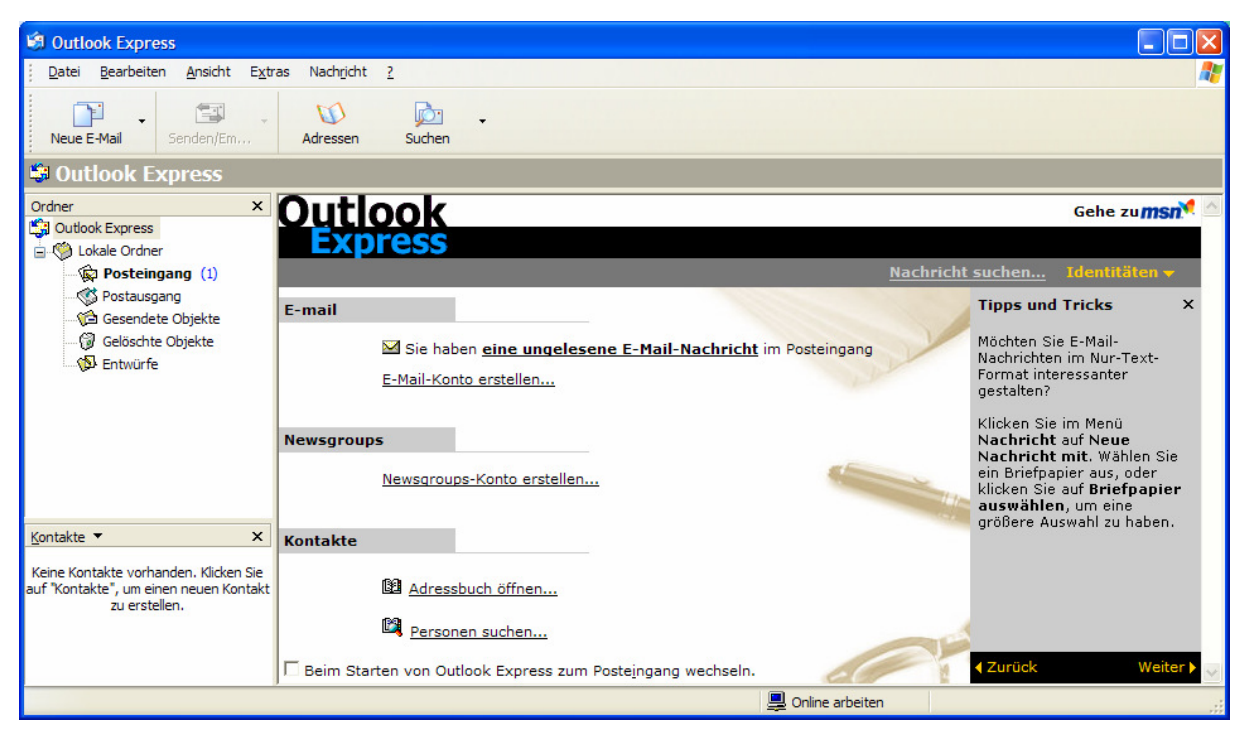

Abb.: Schritt 1

## Schritt<sub>2</sub>:

# Aufrufen der Kontoeinstellungen unter "Extras" – "Konten"

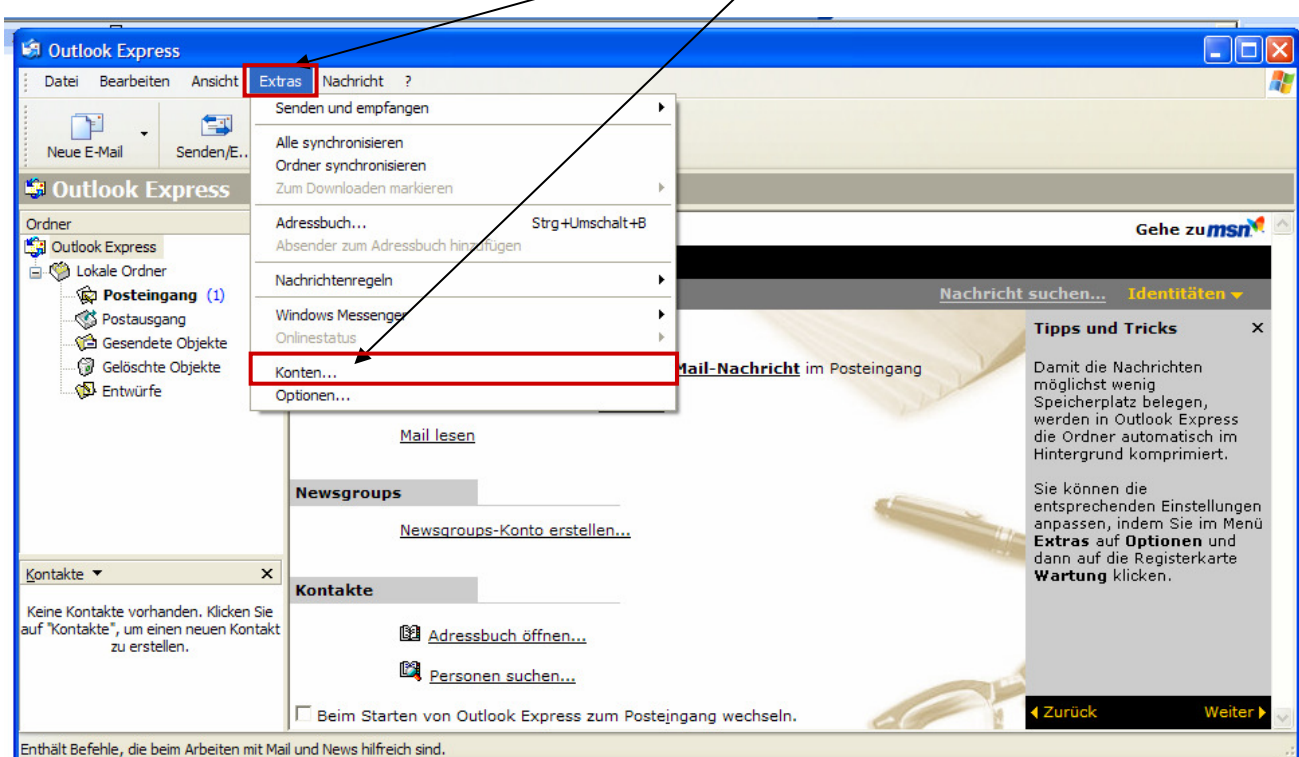

Abb.: Schritt 2

## Schritt 3:

unter Konten – Register "**e-mail**" anklicken (es werden alle E-Mail-Konten aufgelistet). Lesachtalonline sollte als Standardkonto eingerichtet sein. Dieses Konto anklicken – rechts den Button "Eigenschaften" anklicken.

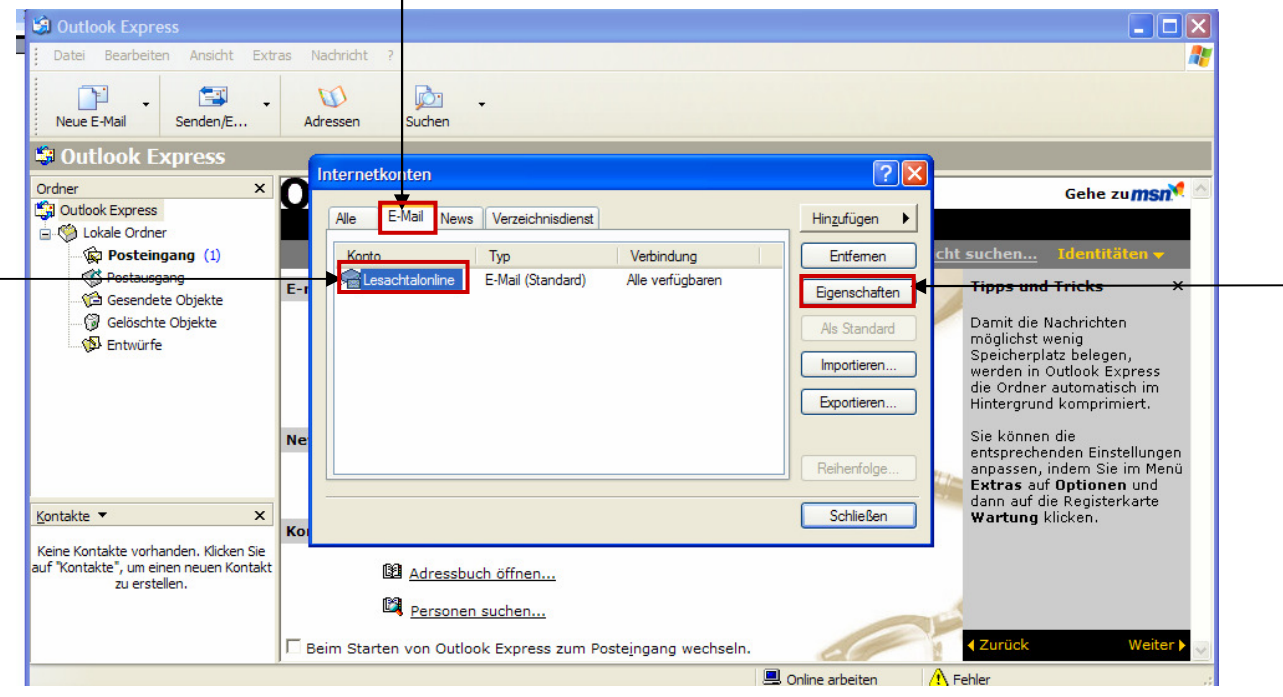

#### Abb.: Schritt 3

#### Schritt 4:

Das unten angeführte Fenster erscheint. Bei "**E-Mail-Adresse**" sollte ihre E-Mail-Adresse eingetragen sein.

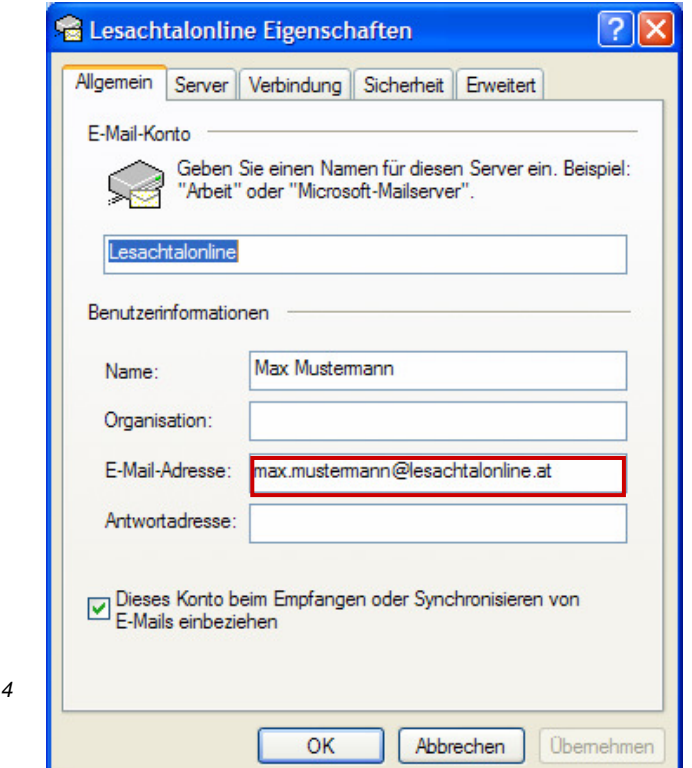

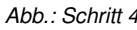

Schritt 5:

Das Register "**Server**" anklicken. Das folgende Fenster öffnet sich. Im Posteingang (POP3) tragen Sie "*pop.tirolspeed.com*" im Postausgang (SMTP) tragen Sie "**smtp.tirolspeed.com**" ein (wie unten dargestellt).

Änderung des Kontonamens vom web229p.... auf **web3p**... (die Zahl nach dem "p" nicht ändern, sondern die gleiche Zahl belassen. Das Kennwort neu eintragen. Wichtig "Postausgangsserver - Server erfordert Authentifizierung" aktivieren.

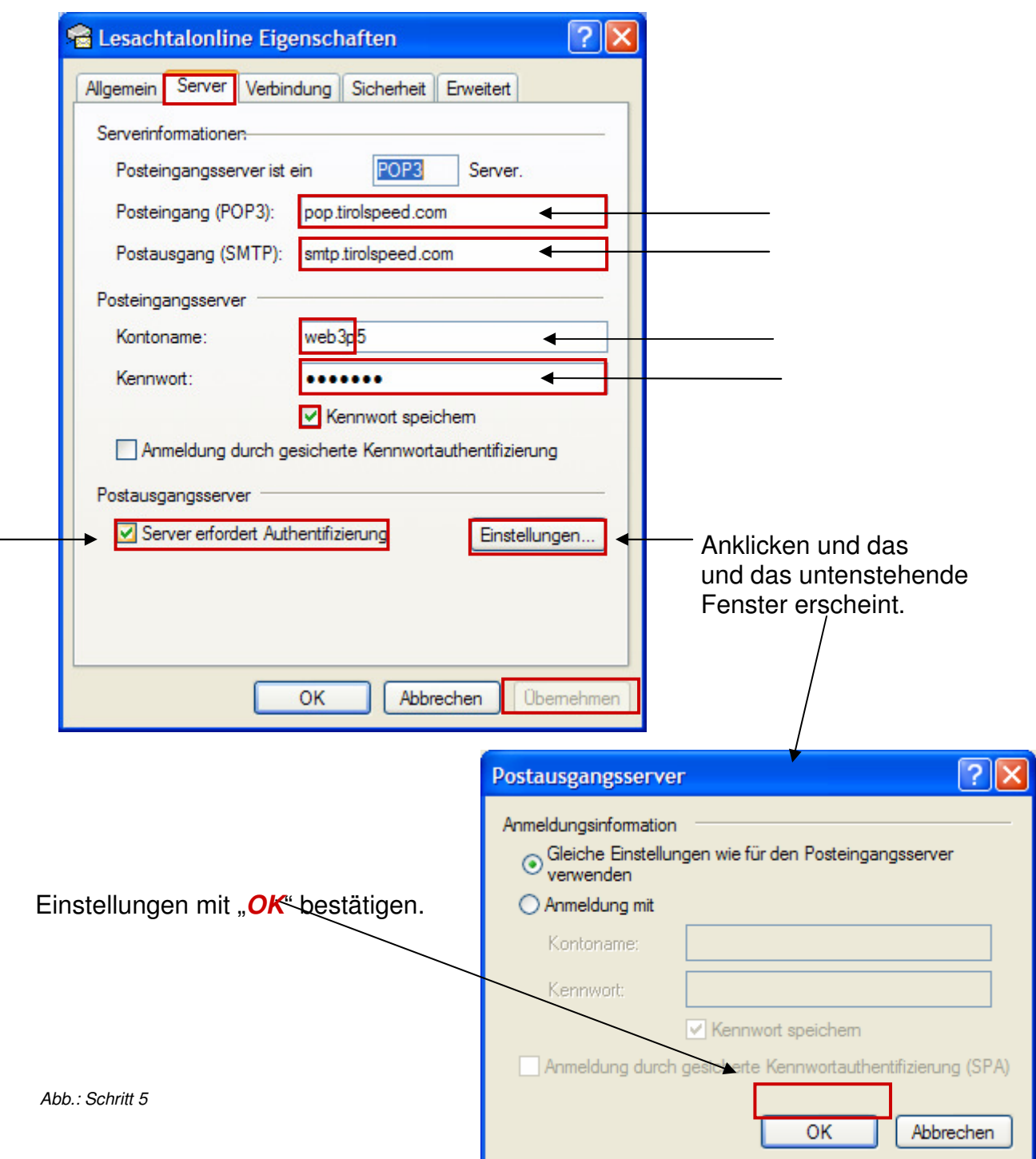

## Schritt 6:

Alle Einstellungen mit "Übernehmen" bestätigen und mit "OK" schließen.

Sollten Sie ihr Kennwort vergessen haben oder nicht besitzen – kann es unter der Tel.Nr. 0676/3562499 (Auer Josef – Gemeindeamt Obertilliach) abgerufen werden.